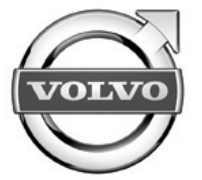

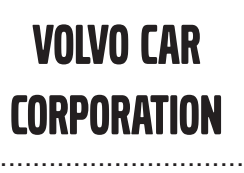

Accessories User Guide

..............................

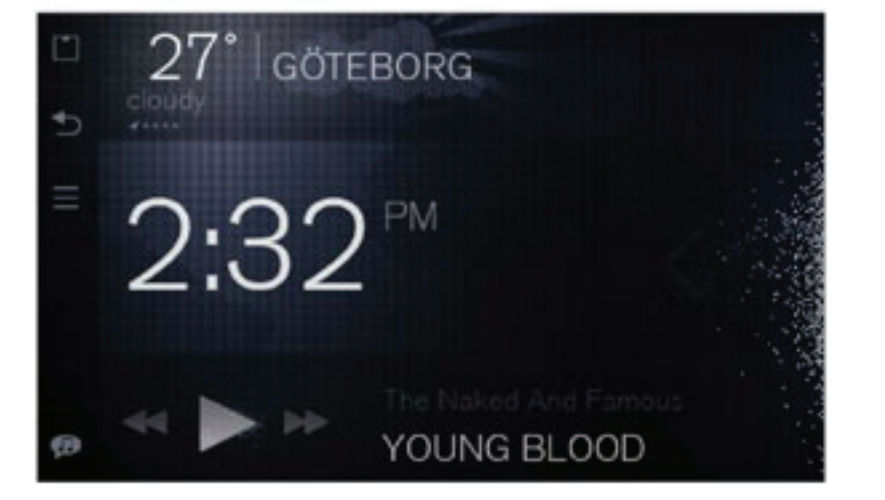

Specifikationer, konstruktionsdata och illustrationer i denna publikation är inte bindande. Vi förbehåller oss rätten att göra ändringar utan föregående meddelande.

The specifications, constructional data and illustrations contained in this publication are not binding. We reserve us the right to make alterations without prior notification.

Les spécifications, les données de construction et les illustrations de cette publication ne sont contractuelles. Nous nous réservons le droit d'effectuer des modifications sans notification préalable.

Die in dieser Veröffentlichung enthaltenen technischen Daten, Konstruktionsdaten und Abbildungen sind nicht bindend. Wir behalten uns das Recht vor, Änderungen ohne vorherige Ankündigung vorzunehmen.

Tässä julkaisussa olevat erittelyt, rakennetiedot ja kuvat eivät ole sitovia. Pidätämme itsellämme oikeuden tehdä muutoksia niistä ennalta ilmoittamatta.

Le specifiche, i dati di costruzione e le illustrazioni contenute nella presente pubblicazione non sono vincolanti. Ci riserviamo il diritto di apportare modifiche senza preavviso.

Las especificaciones, datos de construcción e ilustraciones de esta publicación no son vinculantes. Nos reservamos el derecho de realizar alteraciones sin notificación previa.

De specificaties, constructiegegevens en afbeeldingen in deze uitgave zijn niet bindend. We behouden ons het recht voor om wijzigingen aan te brengen zonder voorafgaande kennisgeving.

Las especificações, dados de construção <sup>e</sup> figuras desta publicação não são vinculativas. Reservamo-nos <sup>o</sup> direito de fazer alterações sem notificação prévia.

Bu yayında bulunan teknik özellikler, yapısal veriler ve çizimler bağlayıcı değildir. Önceden bildirmeksizin bu bilgilerde değişiklik yapma hakkımızı saklı tutarız.

Спецификации, конструкторские данные <sup>и</sup> иллюстрации <sup>в</sup> данной публикации могут быть изменены. Мы оставляем за собой право на внесение изменений без предварительного предупреждения.

当ガイド内の仕様、デザインデータ、及びイラストには拘束力がありません。当社は予告無しに内容を変更する権利を有します。

本出版物内的规格、构造数据与插图不受限制。我们保留进行更改而无须事先通知之权力。

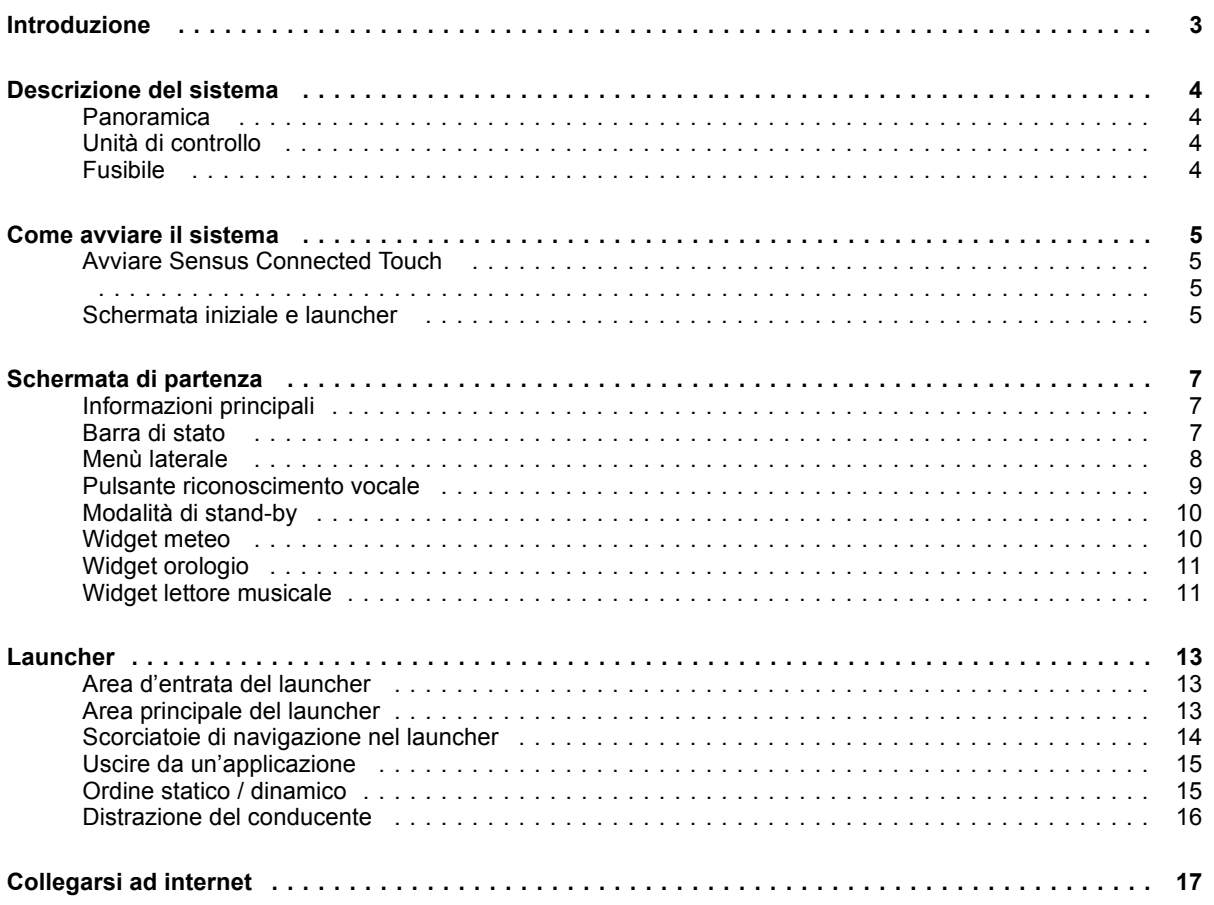

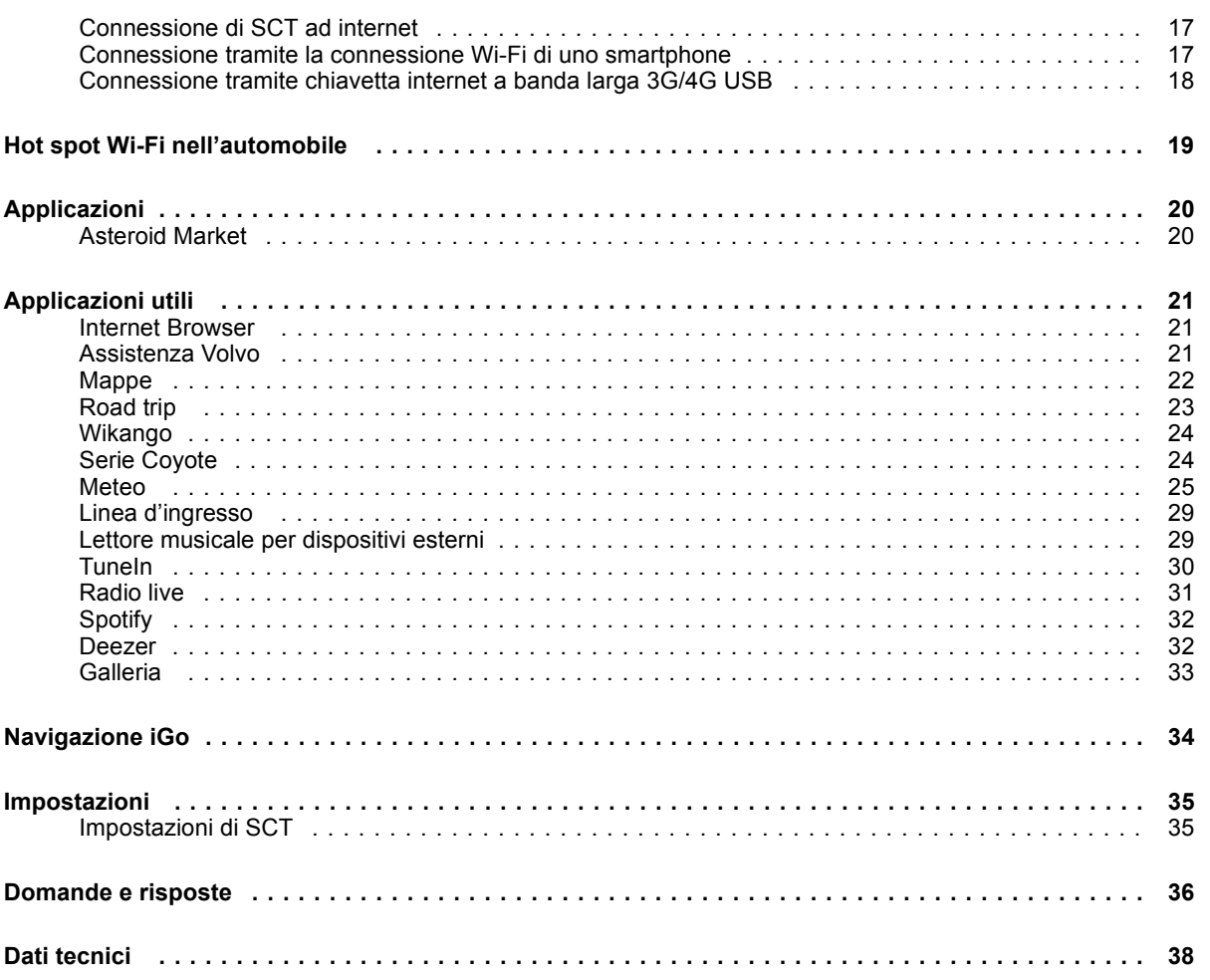

#### **Introduzione**

### <span id="page-4-0"></span>**Introduzione**

Sensus Connected Touch (SCT) trasforma il sistema infotainment dell'automobilein un centro multimediale in rete conschermo multi-touch, che può essere utilizzato anche indossando dei guanti.

Si può navigare in rete, ascoltare migliaia di stazioni radio <sup>o</sup> riprodurre musica dai più conosciuti servizi che offrono musica in streaming in rete.

Potete collegare il vostro modem 3G <sup>o</sup> 4G USB a Sensus Connected Touch o condividere internet dal vostro cellularevia WiFi. La connessione internet dell'automobile abilita molte nuoveed entusiasmanti caratteristiche edopportunità.

Oltre che utilizzando l'interfaccia touch, l'unità può essere controllata anche tramite i pulsanti al volante <sup>o</sup> sulla console centrale. Sensus Connected Touch dispone inoltre di una funzione di ricerca vocale per la musica chiamata riconoscimento vocale, che effettua la ricerca in tutte le sorgenti attive collegate a Sensus Connected Touch.

Da un'interfaccia touch intuitiva, avrete facile <sup>e</sup> rapido accesso ad una grande varietà di applicazioni con caratteristiche quali un browser integrato, navigazione,

radio internet, musica, email <sup>e</sup> tante altre. Sensus Connected Touch è installatonel vano portaoggetti <sup>e</sup> dispone di molte porte d'entrata tramite le quali è possibile collegare dispositivi di memorizzazione esterni <sup>e</sup> sorgenti audio <sup>e</sup> video.

#### **Descrizione del sistema**

<span id="page-5-0"></span>**IT**

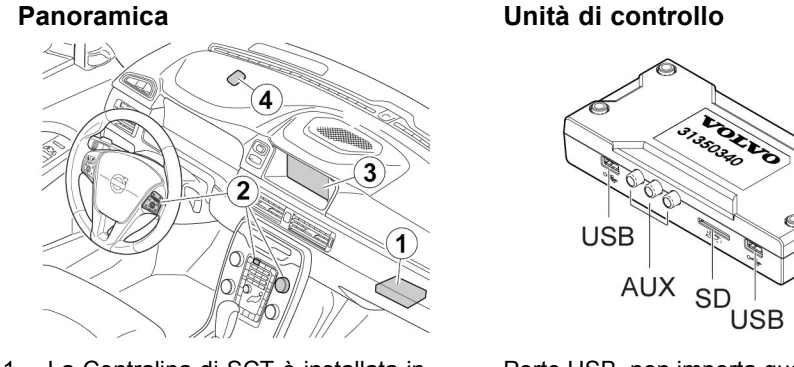

- 1 La Centralina di SCT è installata in cima al vano portaoggetti
- 2 Controllo tramite pulsanti al volante o tramite il selettore rotante/a pressione sul pannello di comando del climatizzatore
- 3 Interfaccia touch (disponibile solo quando si utilizza Connected Touch)
- 4 Microfono nel rivestimento del soffitto(riconoscimento vocale)

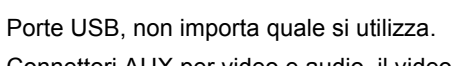

Connettori AUX per video <sup>e</sup> audio, il video viene disattivato durante la guida.

Lettore scheda SD, le applicazioni per la musica in streaming devono disporre di una scheda SD nel lettore per poter funzionare. La scheda SD serve per il buffering della musica <sup>e</sup> per scaricare contenuti musicali <sup>e</sup> playlist. Per avere accesso alla navigazione <sup>a</sup> bordo iGo, la scheda SD deve essere cambiata con una con dati mappa integrati.

La centralina supporta la maggior parte delle interfacce iPod, dei lettori MP3, dei dispositivi di memorizzazione USB <sup>e</sup> dei telefoni che supportano "USB mass storage device class " (UMS).

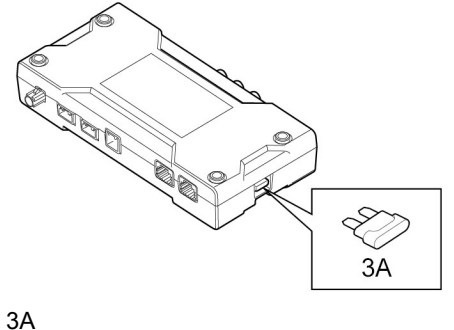

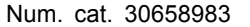

**Fusibile**

**4**

#### **Come avviare il sistema**

## <span id="page-6-0"></span>**Avviare Sensus Connected Touch**

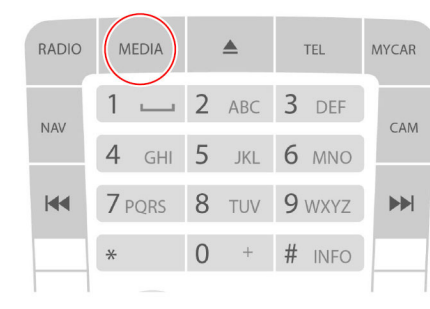

Tastiera sulla colonnina centrale

Avviare Sensus Connected Touchpremendo il pulsante MEDIA due volte finchè la categoria media non viene visualizzata.

E' inoltre possibile utilizzare i pulsanti al volante <sup>o</sup> il pulsante di selezione rotante.

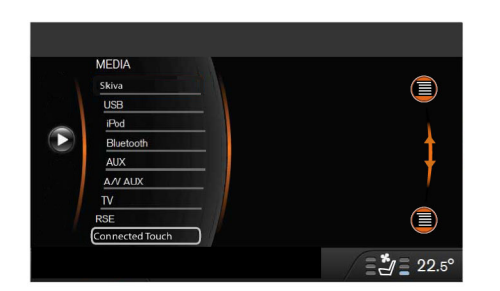

Far scorrere fino <sup>a</sup> Connected Touch <sup>e</sup> premere OK.

## **Schermata iniziale e launcher**

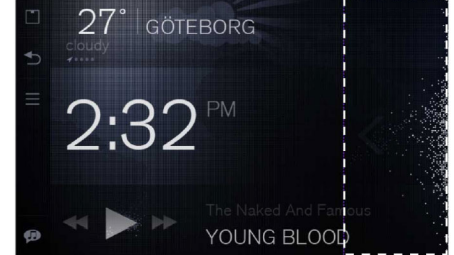

## Schermata di partenza

La schermata iniziale è quella che l'utente vede per prima nel sistema SCT.

Da questa visualizzazione, un singolo tocco verso sinistra nella parte destra dello schermo porta l'utente al launcher dell'applicazione.

#### **Come avviare il sistema**

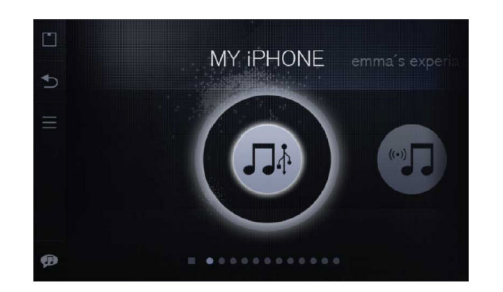

#### Launcher

**IT**

E' possibile avviare (lanciare) un'applicazione dal launcher

E' possibile eseguire più applicazioni allo stesso tempo

**Navigazione principale**

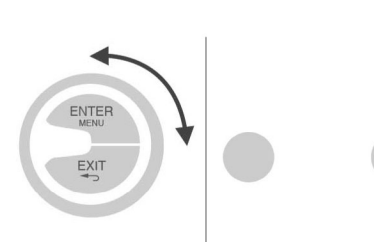

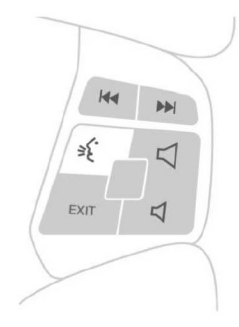

Pulsante di selezione rotante e touchscreen L'interazione principale in SCT funziona con:

- Touch screen
- Pulsante di selezione rotante
- Pulsanti al volante

## **Schermata di partenza**

## <span id="page-8-0"></span>**Informazioni principali**

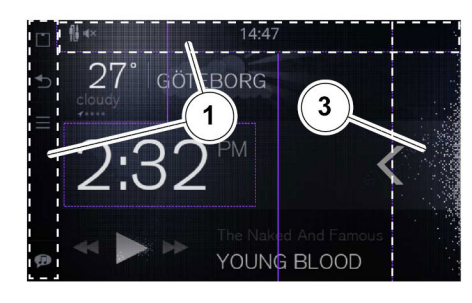

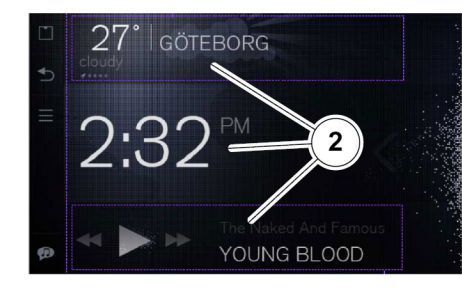

- 1 Barra di stato & menù laterale
- 2 Widget: Meteo, Musica/Radio & Orologio
- 3 Punto di accesso al launcher

## **Barra di stato**

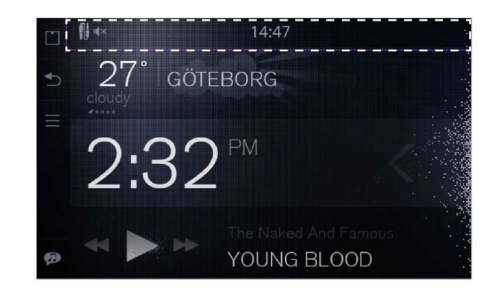

La barra di stato presenta icone che mostrano informazioni circa

- Stato della connessione internet
- Stato di ricezione GPS
- Esecuzione dell'applicazione musicale
- Inizializzazione della ricerca vocale
- Aggiornamento del firmware disponibile

La barra di stato è visibile di default ma non è stato possibile nasconderla.

Far scorrere lo schermo verso l'alto per nascondere la barra di stato.

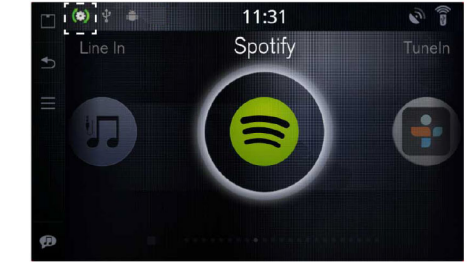

Se vi sono aggiornamenti del firmware Sensus Connected Touch disponibili, sarà visibile l'icona evidenziata. Toccare l'icona <sup>e</sup> seguire le istruzioni per scaricare il nuovo firmware.

## **Schermata di partenza**

## **Menù laterale**

<span id="page-9-0"></span>**IT**

## **Pulsante pagina iniziale**

27° GÖTEBORG 2:3 YOUNG BLOOD

Il menù laterale è sempre visibile, sia nel menù della pagina iniziale, sia nel launcher delle applicazioni.

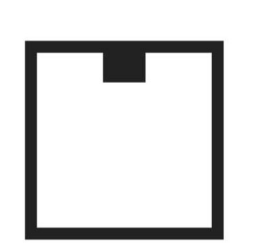

Una breve pressione porta alla pagina iniziale di SCT.

Una pressione prolungata sul pulsante Pagina iniziale (2 secondi) mostra tutte le sorgenti attive in SCT.

**Pulsante indietro**

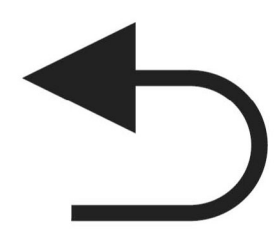

Tornare indietro di un passo.

### **Schermata di partenza**

<span id="page-10-0"></span>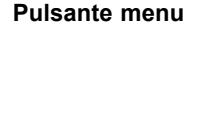

## **Pulsante riconoscimento vocale**

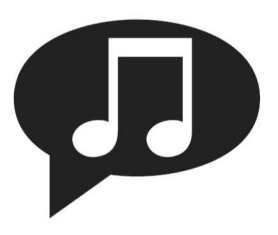

Il pulsante del menù hanno diverse funzioni <sup>a</sup> seconda dell'applicazione che si utilizza.

Premere il pulsante del menù nella pagina iniziale per accedere al Centro Assistenza.

Premere il pulsante del menù nel launcher per scegliere fra ordine dinamico <sup>e</sup> statico delle applicazioni nel launcher.

Il riconoscimento vocale per la ricerca musicale supporta tutti gli elementi multimediali connessi e i servizi di musica in streaming.

Premere il pulsante del riconoscimento vocale <sup>e</sup> pronunciare il nome di un artista (funzionano anche alcuni "nomi di battaglia"), il titolo di un album <sup>o</sup> il nome di una stazione radio.

Quando si cerca un album, iniziare con il nome dell'artista.

Inizierà una ricerca in tutte le applicazioni che sono state avviate, è possibile vedere le icone delle applicazioni interessate.

Effettuare una pressione prolungata sul pulsante Pagina iniziale per vedere tutte le sorgenti attive in SCT.

Il risultato della ricerca verrà visualizzatosullo schermo, la prima voce nell'elenco verrà avviata automaticamente inriproduzione

Premendo nuovamente il pulsante per il comando vocale, si ritorna al risultato complessivo della ricerca.

Per poter utilizzare la funzione di ricerca musicale dalle cuffie, queste devono essere connesse con il cavo USB nelle entrate USB di SCT.

#### $\bf{0}$ Nota!

La ricerca tramite riconoscimento vocale funziona solo sulle sorgenti attive in SCT.

#### $\bf{0}$ Nota!

La funzionalità di ricerca vocale èlimitata agli artisti <sup>e</sup> album elencati nei database di Gracenote, Tunein <sup>e</sup> Spotify.

## **Schermata di partenza**

<span id="page-11-0"></span>**IT**

## **Modalità di stand-by**

## **Widget meteo**

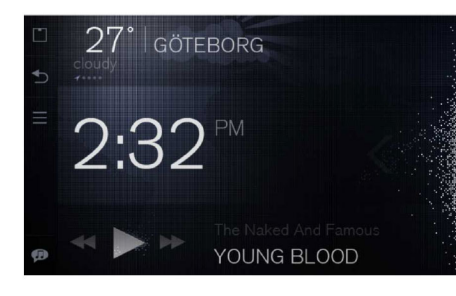

Il sistema SCT va in modalità stand-by dopo 2 minuti se non vi è interazione con esso. In questa modalità viene visualizzata una versione offuscata dellaschermata principale.

Le uniche voci completamente illuminate in modalità stand-by sono l'orologio <sup>e</sup> il menù laterale.

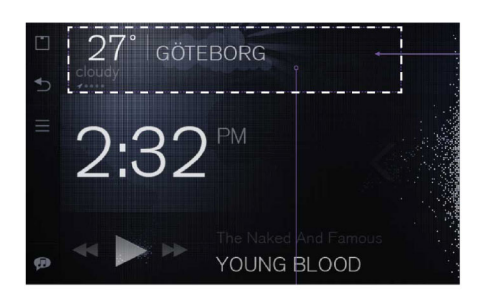

Sulla sinistra del widget viene mostrata la temperatura.

Di fianco alla temperatura viene visualizzato il nome della località.

Una breve descrizione delle condizionimeteorologiche si trova appena sotto la temperatura.

Sotto la descrizione delle condizioni meteorologiche vi è un indicatore della locazione (freccia gps <sup>e</sup> puntini).

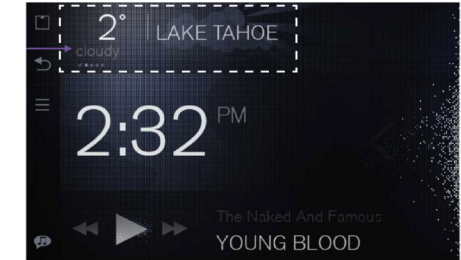

Nel widget del meteo, l'utente può effettuare un tocco verso sinistra/destra per passare da una delle località aggiunte all'altra.

 La prima riga (contrassegnata con una freccia gps invece che da un punto) è la "POSIZIONE ATTUALE". Effettuare untocco singolo in qualunque punto nell'area del widget per lanciare l'applicazione meteo.

## **Schermata di partenza**

<span id="page-12-0"></span>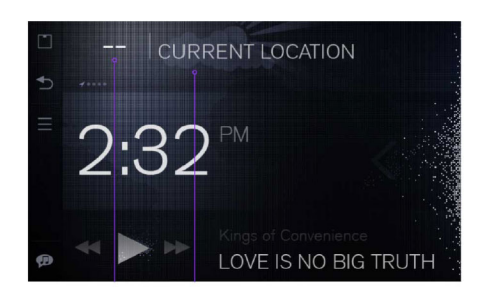

Quando i dati sul meteo non sono disponibili, i dati quali la temperatura vengono sostituiti con - - "LOCAZIONE ATTUALE" è l'unica informazione visibile.

## **Widget orologio**

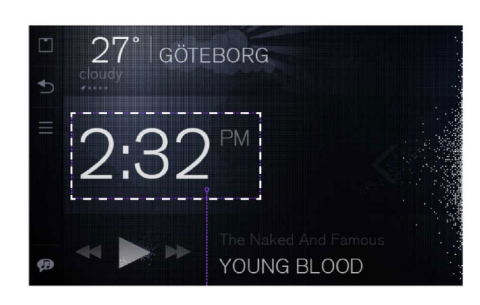

L'ora viene sincronizzata tramitel'impostazione orologio dell'automobile.

## **Widget lettore musicale**

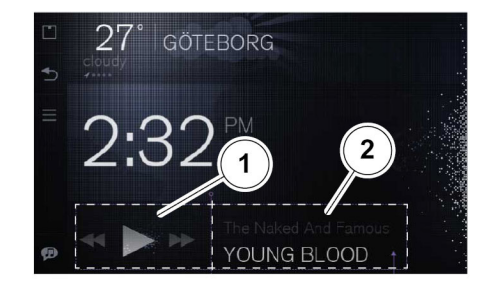

- 1 Area di controllo
- 2 Area informazioni

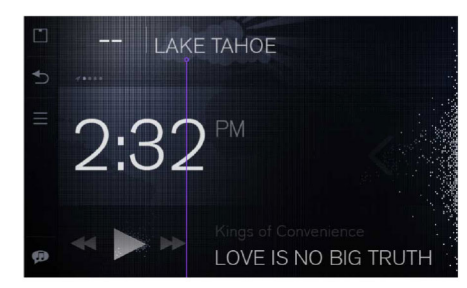

I nomi delle locazioni salvate tuttaviaresteranno disponibili. Per ulteriori informazioni, vedere l'applicazione Meteo

**Schermata di partenza**

**IT**

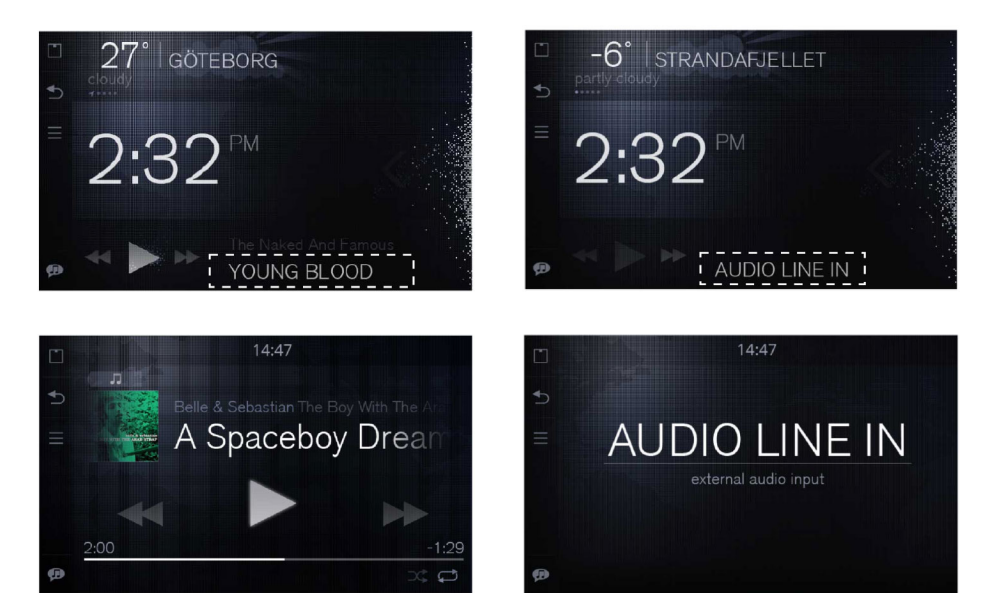

Premendo l'area info del widget si lancia la visualizzazione "In riproduzione ora" del Lettore musicale

Premendo nell'area informazionidurante la riproduzione multimediale tramite la linea d'ingresso si lancia una visualizzazione Linea d'ingresso separata

## **Widget musica/radio**

Il widget musicale appare automaticamente quando inizia la riproduzione della musica.

Il lettore musicale consente di riprodurre musica dal proprio telefono, da chiavette di memoria USB, da schede SD <sup>o</sup> altri dispositivi collegati <sup>a</sup> Sensus Connected Touch.

Esso inoltre riproduce musica da applicazioni che utilizzano la musica in streaming <sup>e</sup> delle stazioni radio internet.

Per ulteriori informazioni circa una specifica sorgente di musica, leggere il testo dell'applicazione.

## **Visualizzazione di riproduzione regolare**

Se la riproduzione musicale viene messa in pausa/arrestata, sul display del widget musicale appaiono il titolo dell'ultimo brano riprodotto <sup>e</sup> il nome del relativo artista.

Nella barra di stato viene visualizzataun'icona che indica che l'applicazione musicale è in esecuzione.

#### **Launcher**

## <span id="page-14-0"></span>**Area d'entrata del launcher**

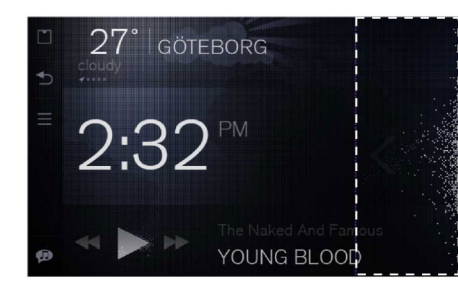

Far scorrere il dito verso sinistra nell'area d'entrata del launcher nella schermata principale per accedere al launcher delle applicazioni

## **Area principale del launcher**

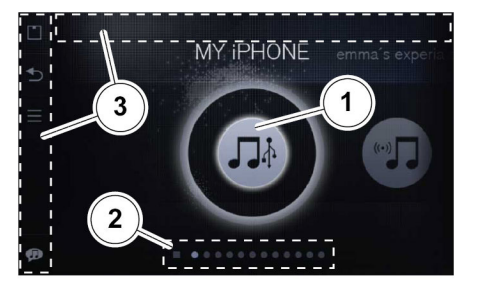

- Navigazione principale per applicazioni, far scorrere il dito nell'area
- 2 Scorciatoie per la navigazione
- 3 Menù laterale e barra di stato

## **Lanciare un'applicazione**

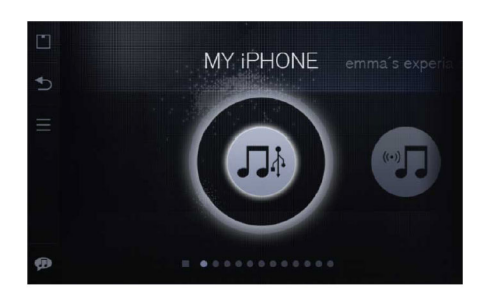

Le ultime due applicazioni vengono visualizzate quando si entra nel launcher.

Per passare da un'applicazione all'altra, far scorrere il dito verso sinistra/destra.

Per lanciare un'applicazione, toccare il relativo simbolo.

### **Launcher**

<span id="page-15-0"></span>**IT**

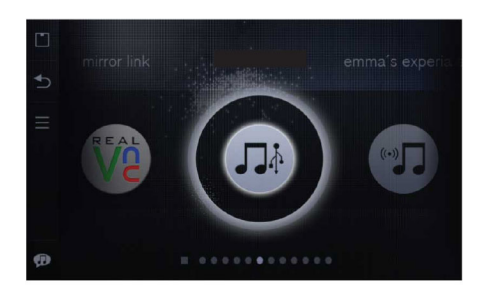

L'applicazione selezionata viene evidenziata <sup>e</sup> posizionata al centro.

## **Scorciatoie di navigazione nel launcher**

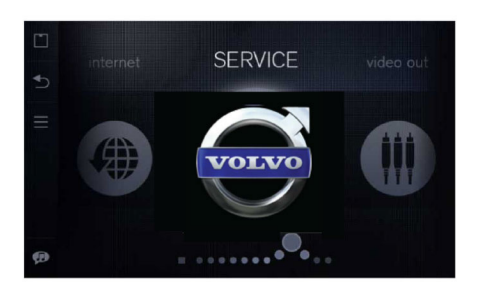

Nel launcher vi sono diverse scorciatoie di navigazione che l'utente può utilizzare.

In primo luogo, la serie di icone delle applicazioni può essere fatta girare per una navigazione più rapida.

In secondo luogo, l'utente può far scorrere il dito lungo la serie che si trova sotto.

Il quadrato sul lato sinistro della collana di perle rappresenta la schermata principale, se si effettua una pressione su di esso si torna a tale schermata.

Per nascondere le applicazioni nel Launcher:

- Selezionare l'icona Impostazioni nel launcher
- Selezionare Applicazioni
- Selezionare Nascondi applicazioni nel Launcher

#### **Launcher**

## <span id="page-16-0"></span>**Uscire da un'applicazione**

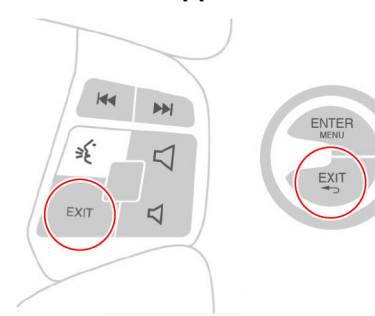

ci si sposterà al menù in cima da cui è possibile abbandonare l'applicazione.

## **Ordine statico / dinamico**

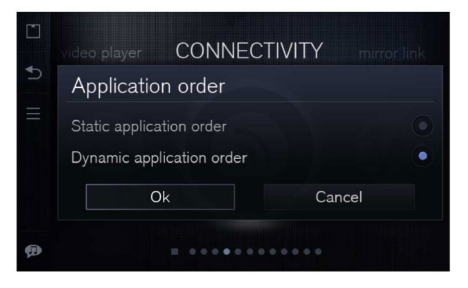

Pulsanti al volante <sup>e</sup> manopola nella colonnina centraleE' possibile uscire da quasi tutte le

applicazioni premendo:

- Pulsante indietro nel menù laterale
- Pulsante pagina iniziale nel menù laterale
- Pulsante ESCI sul pulsante di selezione rotante

• Pulsante ESCI nei pulsanti al volante E' possibile uscire da quasi tutte le applicazioni premendo il pulsante ESCI, l'icona della Pagina iniziale <sup>o</sup> l'icona Indietro.

Per l'applicazione iGo è necessario premere il pulsante Esci, in tal modo

#### **Launcher**

<span id="page-17-0"></span>**IT**

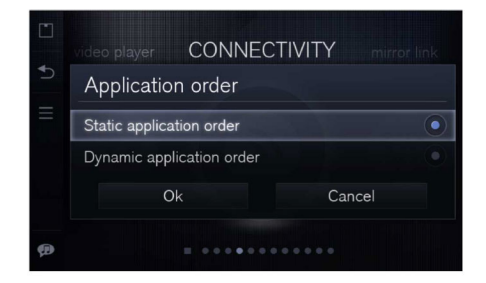

#### $\left| \mathbf{r} \right|$ Nota!

Le applicazioni / i servizi che possono visualizzare immagini in movimento/video vengono disabilitati durante la guida

## **Distrazione del conducente**

Alcune applicazioni sono categorizzate come distrazioni per il conducente.

Non appena la macchina supera un limite di velocità impostato, le applicazioni classificate come distrazioni per il conducente vengono disabilitate.

I titoli nell'applicazione vengono offuscati in grigio <sup>e</sup> viene visualizzata una filigrana che recita "non accessibile".

L'icona continua <sup>a</sup> reagire alla pressione, ma l'applicazione non funzionerà.

E' possibile scegliere un ordine statico <sup>o</sup> dinamico delle applicazioni nel launcher.

La scelta va effettuata dalla barra laterale, pulsante Menù

Statico: le applicazioni ha una posizione permanente nella riga delle applicazioni

Dinamico: le applicazioni cambiano ordine <sup>a</sup> seconda di quella che è stata utilizzata per ultima <sup>e</sup> non hanno posizioni permanenti nella riga delle applicazioni

Premere il pulsante menù per poter selezionare la visualizzazione statica/dinamica delle applicazioni

## **Collegarsi ad internet**

## <span id="page-18-0"></span>**Connessione di SCT ad internet**

Sensus Connected Touch deve essereconnesso ad internet per sfruttarne le piene potenzialità. Tale connessione può essere effettuata tramite Wi-Fi, USB, modem USB 3G o 4G.

Le istruzioni si trovano in SCT. Premere il pulsante Menù nella pagina iniziale per accedere al Centro Assistenza

Premere Collegarsi ad internet. Vi sono 3 scelte.

- Utilizzare il modem
- Utilizzare Wi-Fi
- USB <sup>a</sup> telefono Selezionare una di queste <sup>e</sup> seguire le istruzioni.

#### Avvertenza!

Per una connessione internet efficienteconsigliamo un modem 3G/4G USB.

#### Nota!

Quando ci si trova in tethering Wi-Fi con iPohne <sup>o</sup> iPad potrebbero essere necessari alcuni tentativi, accensione <sup>e</sup> spegnimento della condivisione internet sul dispositivo prima che essa appaia nel menù Sensus Connected Touch.

#### $\vert \mathbf{D} \vert$ Nota!

Se il tethering Wi-Fi con iPohoe <sup>o</sup> iPad si disconnette, provare <sup>a</sup> riattivare la condivisione internet sul dispositivo.

Istruzioni alternative di seguito

## **Connessione tramite la connessione Wi-Fi di unosmartphone**

Nel proprio telefono, attivare il tethering internet. In Sensus Connected Touch, scorrere fino all'icona Impostazioni ed aprirla, selezionare Wireless & Rete <sup>e</sup> premere impostazioni Wi-Fi.

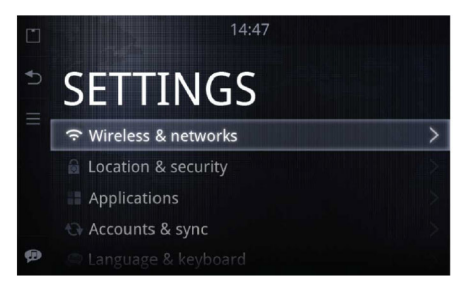

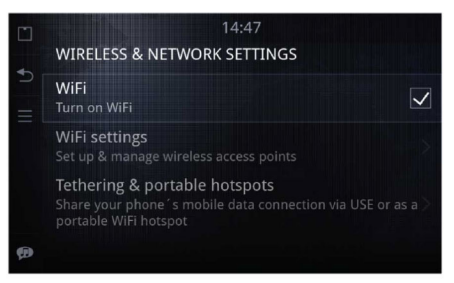

### **Collegarsi ad internet**

<span id="page-19-0"></span>**IT**

Toccare Wi-Fi per attivarlo (la casella viene spuntata quando il Wi-Fi è attivo). Quando il telefono appare nell'elenco della rete Wi-Fi, cliccarlo. Inserire il codice di condivisione (visibile sul display del telefono) utilizzando la tastiera integrata che appare quando si tocca il campo per l'inserimento del testo. Una volta effettuata la connessione, nell'angolo in alto a destra viene visualizzata la relativaicona.

Una volta che un telefono è associato<sup>a</sup> Sensus Connected Touch, la password viene memorizzata nel sistema per l'effettuazione di una connessione automatica quando si entra nell'automobile la volta successiva. Persfruttare questa funzione è necessario abilitare il tethering internet/tethering USB del telefono. In seguito <sup>a</sup> ciò, il cellulare <sup>o</sup> lo smartphone assolvono le funzioni di un modem ed utilizzano il servizio dati dellarete 3G per connettersi ad internet.

## **Connessione tramite chiavettainternet <sup>a</sup> banda larga 3G/4G USB**

Inserire la chiave 3G/4G nella presa USB del modulo che è montato nel vanoportaoggetti. Apparirà una finestra di pop-up sullo schermo, che chiede se si desidera utilizzare la chiave 3G/4G, cliccare sì.

Selezionare il proprio provider di servizi internet dall'elenco, inserire il codice PIN. Una volta effettuata la connessione, nell'angolo in alto <sup>a</sup> destra viene visualizzata la relativa icona.

Una volta che la chiave è connessaed associata con Sensus ConnectedTouch, la password viene memorizzata nel sistema per effettuare la connessione automaticamente la volta successivache si utilizza un modem 3G <sup>o</sup> 4G USB; è sufficiente semplicemente premere il pulsante OK.

#### o Nota!

Il codice PIN è l'unico dato che vienesalvato.Le impostazioni per il roaming, quelle

di rete ecc. non vengono salvate.

#### $\vert$ Nota!

Se si rimuove la chiave è necessarioeffettuare una nuova connessionequando la si connette nuovamente <sup>a</sup> SCT.

Le impostazioni predefinite del modem 3G <sup>o</sup> 4G USB vengono caricate all'avvio.

Per modificare le impostazioni predefinite nel modem 3G o 4G USB è necessarioconnetterlo ad un computer.

Dal computer è possibile modificare le impostazioni tramite il software fornito nel modem 3G o 4G USB. Salvare le nuoveimpostazioni sul modem 3G <sup>o</sup> 4G USB <sup>e</sup> collegarlo <sup>a</sup> SCT, le nuove impostazioni modificate saranno quelle predefinite all'avvio successivo.

#### $\vert$  (i) Nota!

Non tutti i modem 3G o 4G USB sonocompatibili con Sensus Connected Touch, ma la maggior parte di essi lo è.

Per ulteriori informazioni circa i modemcompatibili, vedere:

www.volvocars.com, selezionare vendite e servizi e SCT

## **Hot spot Wi-Fi nell'automobile**

### <span id="page-20-0"></span>**Hot spot Wi-Fi nell'automobile**

Se SCT è connesso ad internet tramiteun modem USB 3G <sup>o</sup> 4G, esso può essere impostato come hot-spot Wi-Fi nell'automobile, consentendo ai passeggeri di utilizzare dispositivi connessi in rete. Questa funzione può essere facilmente impostata nel menù impostazioni.

Un hot-spot Wi-Fi significa che si può connettere il proprio dispositivo abilitato Wi-Fi nell'automobile utilizzando attrezzature dell'automobile stessa quali un router. Se si avvia il dispositivo <sup>e</sup> si controlla se il Wi-Fi è abilitato, il SSID verrà visualizzato dal dispositivo stesso. A quel punto, scegliere il SSID compatibile con il proprio SSID SCT (vedere il manuale del dispositivo per eseguire questa operazione).

Le istruzioni si trovano in SCT. Premere il pulsante Menù nella pagina iniziale per accedere al Centro Assistenza.

Premere Condividere Accesso Internet.Seguire le istruzioni.

In alternativa, seguire le istruzioni sotto

## **L'impostazione del dispositivo deve procedere come segue**

- Ottenere un indirizzo IP automatico.Questo significa che si otterrà un indirizzo dal nostro server DHCP
- Ottenere un indirizzo DNS automatico.Questo significa che si otterrà un indirizzo dal nostro server DHCPOra si dovrebbe essere in grado di vedere il SSID sul proprio dispositivo. Connettersi ad esso <sup>e</sup> si potrà utilizzare il Wi-Fi dal modem 3G o 4G USB dell'automobile.

#### **Come configurare l'hot-spot Wi-Fi di Sensus Connected Touch**

- 1 Andare all'applicazione impostazioni
- 2 Selezionare Wireless & Reti
- 3 Selezionare Hot-spot portatile
- 4 Spuntare la casella per l'hotspot Wi-Fi portatile
- 5 Selezionare Configurare Hot-spot Wi-Fi
- 6 Toccare il SSID: questo è il nome della propria rete Wi-Fi ed è quello che si vedrà negli altri dispositivi quando ci si connetterà
- 7 Toccare su "sicurezza" <sup>e</sup> scegliere il livello di sicurezza supportato dagli altri dispositivi di cui si dispone. In caso di insicurezza su cosa scegliere, selezionare WPA2
- 8 Toccare "Password" ed inserirela password per questa rete Wi-Fi. Questa sarà la password per la rete che verrà richiesto di inserire nei dispositivi che si connetteranno all'automobile.
- 9 Ora toccare il pulsante indietro <sup>e</sup> toccare la casella dell'hot-spot Wi-Fi portatile. A questo punto tutti i dispositivi nell'automobile saranno in grado di connettersi ad essa
- 10 Successivamente toccare il pulsante indietro finchè non si esce dal menù impostazioni.

## **Applicazioni**

<span id="page-21-0"></span>**IT**

## **Applicazioni**

Sensus Connected Touch offre al clienteaccesso <sup>a</sup> numerose applicazioni. Alcune di queste sono disponibili nel sistema SCT fin dall'inizio.

Alcune applicazioni necessitano di una sottoscrizione o di uno scaricamento disoftware da Asteroid market per poter essere utilizzate.

Quando si scaricano nuove applicazioni da Asteroid Market, queste vengono inserite automaticamente nella cartelladelle applicazioni del Launcher. Le nuove applicazioni sono raggiungibili solo dalla cartella applicazioni.

Non è possibile rimuovere le applicazioni. Per nascondere le applicazioni nel Launcher:

- Selezionare l'icona Impostazioni nel launcher
- Selezionare Applicazioni
- Selezionare Nascondi applicazioni nel **Launcher**

#### $\vert$  (i) Nota!

**20**

Un elenco di tutte le applicazioni disponibili per ciascun mercato è reperibile presso www.volvocars.com, selezionare: vendite e servizi e SCT.

## **Asteroid Market**

Asteroid Market è un portale web con uno store di nuove applicazioni ed aggiornamenti del software di altre applicazioni, progettato per funzionare con Sensus Connected Touch. Essoè accessibile sia dal veicolo, sia da un PC (portale web). Dal veicolo si può accedere ad Asteroid Market dal mercatoapplicazioni <sup>e</sup> un link al portale web si trova su www.volvocars.com, selezionare: vendite e servizi e SCT.

Creare un account ed accedere adAsteroid Market è gratuito <sup>e</sup> consente di scaricare ed aggiornare tutte le applicazioni desiderate. Tenere <sup>a</sup> mente che alcune applicazioni sono gratuite, altre hanno un periodo di prova gratuita e richiedono una sottoscrizione allascadenza dello stesso. La quota relativa a tale sottoscrizione viene assegnata ad Asteroid Market.

### **Per aggiungere nuove applicazioni**

- 1 Aprire l'applicazione Asteroid Market
- 2 Effettuare il login nel market
- 3 Selezionare una categoria <sup>o</sup> cercare una specifica applicazione
- 4 Selezionare l'applicazione desiderata
- 5 Premere il pulsante di download

6 L'applicazione scaricata viene inserita nel menù applicazioni.

#### **Aggiornare un'applicazione:**

Aggiornate le applicazioni tramite Asteroid Market. L'aggiornamento deve essere effettuato online da Sensus ConnectedTouch.

Effettuare il login in Asteroid Market ed andare <sup>a</sup> Mie applicazioni per vedere se vi sono aggiornamenti disponibili.

### **Applicazioni utili**

## <span id="page-22-0"></span>**Internet Browser**

Con Sensus Connected Touch è possibile navigare nell'intera rete internet. Il browser integrato consente di cercare qualsiasi informazione in quasi tutti i formati. Java, HTML 5, animazioni ed immagini animate/video. Il browser è gratuito ma è necessaria una connessione internet. Non è richiesta una registrazione.

#### $\wedge$ Attenzione!

La connessione ad internet tramitechiave 3G / 4G richiede unabbonamento ad un operatore di rete mobile. Utilizzando questo servizio si potrebbe incorrere in notevoli spese per il roaming. Controllare le condizioni del proprio abbonamento <sup>e</sup> il tracciamento dei consumi presso l'operatore. Volvo non si assume nessuna responsabilità per i costi associati.

La navigazione in internet è classificata come distrazione per il conducente ed è disabilitata non appena l'automobile supera un certo limite di velocità.

## **Navigazione ad una pagina web**

- 1 Aprire l'applicazione browser
- 2 Scorrere in cima alla pagina
- 3 Inserire l'indirizzo che si desideravisitare nel relativo campo
- 4 Premere "Vai"

Inserire un motore di ricerca di propria scelta nel campo indirizzo del browser per effettuare ricerche in rete.

Il pulsante "indietro" nel menù laterale viene utilizzato per tornare <sup>a</sup> pagine web precedentemente visitate. Quando si arriva alla prima pagina della cronologia di navigazione, il pulsante "indietro" funge da pulsante "esci dall'applicazione".

La tastiera viene visualizzataautomaticamente una volta che sientra nel campo per l'inserimento del testo. Per nascondere la tastiera, premere il pulsante "indietro" nel menù laterale.

## **Assistenza Volvo**

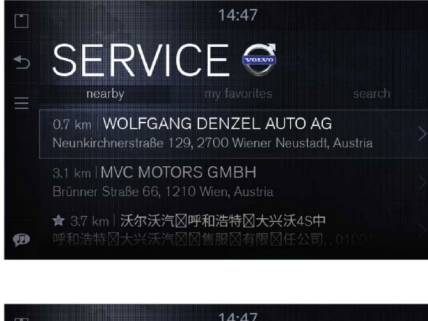

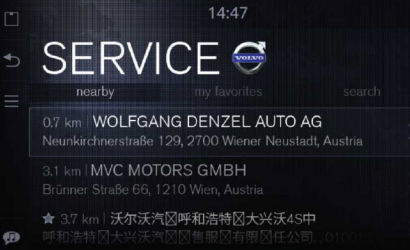

L'applicazione Assistenza consente di vedere i concessionari con punto di assistenza vicini alla locazione attualee fornisce in modo diretto tutte leinformazioni necessarie su di essi.

#### **Applicazioni utili**

<span id="page-23-0"></span>**IT**

Potrete facilmente aggiungerli al vostro elenco dei preferiti <sup>o</sup> cercare quelli che vi mancano. Le indicazioni per la guida <sup>e</sup> la navigazione passo passo sono facilmente accessibili con un semplice clic.

Utilizzate la funzione "Portami là" per esportare le coordinate in iGo, ed iGo inizierà <sup>a</sup> guidarvi verso la destinazione selezionata, <sup>o</sup> premete "Visita sito web" per aprire la pagina web del concessionario nella finestra del browser.

Utilizzate questa applicazione per ottenere indicazioni rapide <sup>e</sup> semplici verso un punto di assistenza Volvo Car Corporation nei pressi della vostra locazione attuale. Potrete facilmenteottenere indicazioni in un formatocompatibile con la maggior parte dei sistemi di navigazione. Basterà cliccare il pulsante <sup>e</sup> l'applicazione Assistenza avvierà la navigazione per guidarvi al punto d'assistenza più vicino per la vostra automobile. L'applicazione dispone di informazioni relative all'indirizzo, il numero di telefono <sup>e</sup> le coordinate GPS (non visibili, ma solo esportabili nel navigatore) del punto d'assistenza.

L'applicazione Assistenza è offline <sup>e</sup> gratuita, non necessita di una registrazione. Tenere <sup>a</sup> mente che potrebbe essere addebitato il costo del

traffico dati se si preme "visita sito web". Controllare presso il proprio operatore per ulteriori informazioni.

## **Mappe**

Google Maps è un'applicazione che fornisce un servizio di mappe in rete, comprensivo di immagini aeree <sup>o</sup> satellitari per la maggior parte delle aree urbane di tutto il mondo. Le informazioni sonobasate sulle mappe di Google. E' necessaria una connessione internet.

Per ottenere la posizione attuale del veicolo sulla mappa premere il cerchio blu nell'angolo in alto <sup>a</sup> destra.

Le mappe dispongono di una funzione di ricerca <sup>e</sup> di ricerca rapida.

Aprire il menù di ricerca premendo il pulsante MENU nel menù laterale.

Selezionare "Ricerca", inserire un indirizzo <sup>o</sup> un punto d'interesse <sup>e</sup> premere "Vai", <sup>o</sup> selezionare una ricerca rapida <sup>e</sup> selezionare un'alternativa.

Le mappe forniscono inoltre un servizio di pianificazione dell'itinerario. Selezionare l'indirizzo visualizzato sulla mappa <sup>e</sup> premere il cursore blu <sup>o</sup> il nome. Premere l'indirizzo selezionato e selezionareMappe.

## **Applicazioni utili**

<span id="page-24-0"></span>Se la navigazione on-board iGo è installata, può essere utilizzata per ottenere indicazioni per la guida. Avviare l'applicazione iGo, selezionare l'indirizzo indicato sulla mappa <sup>e</sup> premere il cursore blu o il nome. Premerel'indirizzo selezionato e successivamenteselezionare iGo.

## **Road trip**

Road trip è un'applicazione che combina le bellissime foto di Panorama, le informazioni turistiche di Wikipedia <sup>e</sup> Google Maps. Road trip inoltre notifica <sup>e</sup> fornisce informazioni circa i punti d'interesse della vostra locazione.

In Road trip potrete impostare i vostri punti d'interesse (POI) preferiti <sup>e</sup> l'area all'interno della quale volete che l'applicazione effettui una ricerca. Road trip successivamente utilizza le vostre impostazioni per trovare i POI lungo l'itinerario <sup>e</sup> vi informa quando vi state avvicinando ad essi. Ad esempio, potete impostare Road trip per cercare castelli lungo l'itinerario in un'area con un raggio di 1000 metri dal veicolo.

Quando Road trip trova un POI, manda sullo schermo un messaggio che avverte della vicinanza dello stesso. A questo punto potrete scegliere di leggere le informazioni di Wikipedia <sup>o</sup> di esportare le coordinate del POI nel sistema di navigazione per navigare fino ad esso. Questo servizio è disponibile in tutti i mercati.

L'applicazione Road Trip può essere utilizzata mentre si guida, tuttavia non è possibile accedere al sito web contenente le immagini. A quest'ultimo è possibile accedere premendo su un'immagine nel menù POI. Non è richiesta unaregistrazione. L'applicazione Road Trip è gratuita. Si prega di tenere <sup>a</sup> mente che può essere addebitato il costo del traffico dati, <sup>a</sup> seconda del piano dati utilizzato. Controllare presso il proprio operatore per ulteriori informazioni.

## **Applicazioni utili**

## **Wikango**

<span id="page-25-0"></span>**IT**

Con Wikango (opzionale) si ottengono in anticipo le informazioni sul traffico, che possono aiutare ad evitare lavori in corso e incidenti.

Oltre ad avvertire circa i pericoli in avvicinamento <sup>e</sup> le potenziali aree di rischio, Wikango consente di scambiare informazioni in tempo reale con altri conducenti Smart. Non appena si verifica un imprevisto, un semplice tocco sullo schermo memorizza immediatamente la posizione <sup>e</sup> l'informazione viene inviata in tempo reale ai conducenti Smart che si trovano nelle vicinanze.

Visitare la pagina web WIkango per ulteriori informazioni **http://www.wikango.com**

Questo servizio non è disponibile in tutti i mercati.

#### $\bigcirc$ Nota!

Vi sono alcuni paesi nei quali non è consentito l'utilizzo di sistemi di avvertimento sugli autovelox. E' responsabilità dell'utente controllare se l'applicazione Wikango è legale nel paese in cui si sta guidando.

## **Serie Coyote**

La serie Coyote (opzionale), nota anche come iCoyote, è un'applicazione di ausilio in tempo reale relativamente <sup>a</sup> velocità, traffico ed incidenti.

Con la serie Coyote sarete informati di ciò che accade, dai cambiamenti del limite di velocità alle congestioni del traffico <sup>e</sup> agli incidenti.

La serie Coyote notifica relativamente alle zone di pericolo in avvicinamento, che queste includano <sup>o</sup> meno telecamere per il rilevamento della velocità (autovelox). Queste informazioni sono combinatecon un indice di sicurezza basato sulnumero di "Coyote Scouts" che si trovano nell'area.

E' necessario effettuare una sottoscrizione alla serie Coyote. Visitare la pagina web per ulteriori informazioni **http://www.coyotesystems.co.uk**

Questo servizio non è disponibile in tutti i mercati.

#### $\bigcirc$ Nota!

Vi sono alcuni paesi nei quali non è consentito l'utilizzo di sistemi diavvertimento sugli autovelox. E' responsabilità dell'utente controllare se l'applicazione della serie Coyote è legale nel paese in cui si sta guidando.

## **Applicazioni utili**

## <span id="page-26-0"></span>**Meteo**

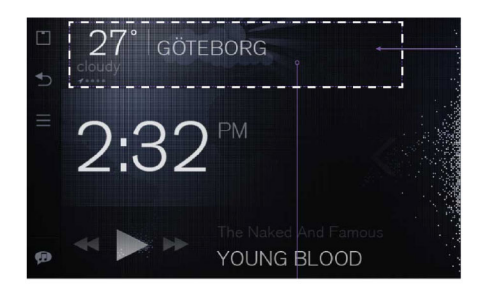

### **Descrizione generale**

Il widget meteo che si trova sulla schermata principale consente di essere sempre aggiornati circa le condizioni meteorologiche sia della vostra posizione, sia delle vostre locazioni preferite.

Toccare il widget meteo per aprire l'applicazione meteo. Nell'applicazione è possibile ottenere ulteriori informazioni circa le condizioni meteorologiche ed effettuare le impostazioni.

## **Dettagli sulla locazione <sup>e</sup> impostazioni meteorologiche**

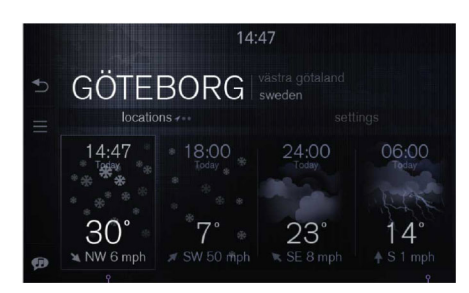

I dettagli sulla locazione <sup>e</sup> le impostazioni meteorologiche sono facilmente accessibili. Toccare le linguette per cambiare categoria.

In Dettagli sulla locazione, far scorrere il dito verso sinistra/destra o toccareripetutamente la linguetta "mia posizione" per passare fra le varie locazioni disponibili.

Toccare l'area in fondo allo schermo per passare dalla previsione meteo sulle 24 ore <sup>a</sup> quella sui 7 giorni <sup>e</sup> viceversa.

Nelle impostazioni meteorologiche è possibile aggiungere <sup>o</sup> rimuovere locazioni, eccetto la posizione attuale, che è sempre la prima.

Nelle impostazioni meteo è possibile cambiare le unità di misura di temperatura <sup>e</sup> vento (Celsius/Fahrenheit Mph/Beafurt etc.). I dettagli sulle locazioni <sup>e</sup> le impostazioni meteo sono facilmente accessibili sulle linguette appena sotto il titolo dell'area. Toccare le linguette per cambiare categoria.

**Applicazioni utili**

**IT**

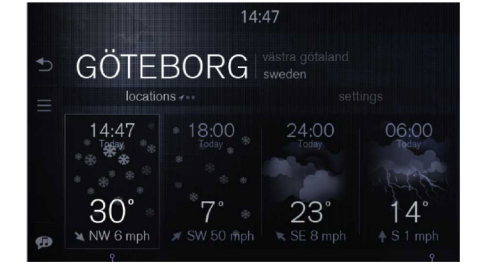

Per passare da una locazione all'altra, far scorrere il dito sullo schermo versodestra o sinistra sul nome della locazione.L'indicatore nell'angolo in basso <sup>a</sup> sinistra mostra la locazione visualizzataattualmente. La prima riga è sempre la locazione corrente ed è contrassegnata con una freccia GPS.

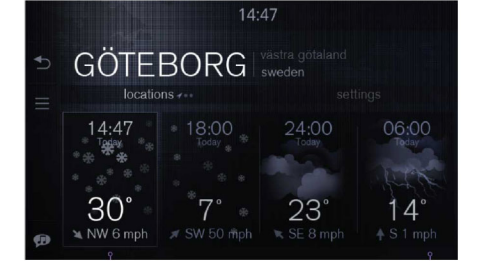

Un singolo tocco in qualsiasi punto della parte inferiore della visualizzazione (sotto le linguette) lancia una previsione meteo sui 7 giorni. Toccando di nuovo verrà visualizzata una previsione sulle 24 ore.

La situazione meteo attuale vienevisualizzata all'estrema sinistra nellavisualizzazione della previsione sulle 24 ore. Ogni aggiornamento mostra orario, temperatura massima <sup>e</sup> velocità del vento.

Questo esempio mostra che aspetto ha la stessa visualizzazione quando l'orario viene indicato tramite un orologio <sup>a</sup> 12 ore <sup>e</sup> la temperatura in gradi Farenheit.

**Pegay** 

 $73^\circ$ 

06:00

 $57^\circ$ <br> $\frac{57^\circ}{4 \text{ s 1 mph}}$ 

**LAKE TAHOE** locations ...

 $86^\circ$   $45^\circ$ 

**6:00** 

 $2:47<sub>PI</sub>$ 

## **Applicazioni utili**

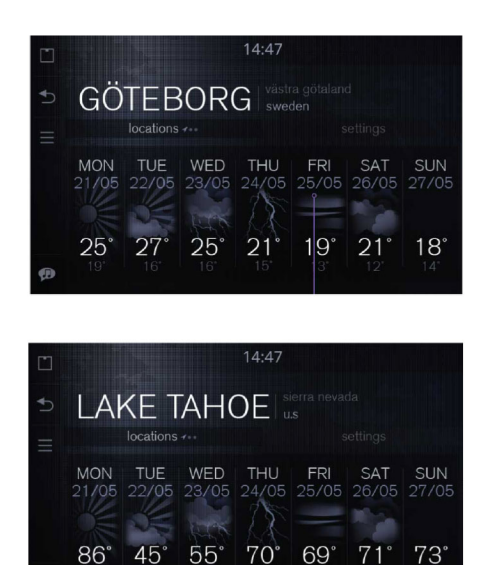

La previsione meteo <sup>a</sup> 7 giorni visualizza la temperatura minima <sup>e</sup> massima, il giorno <sup>e</sup> la data.

## **Impostazioni meteo**

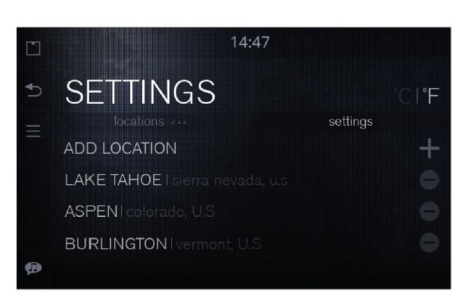

Per aggiungere una locazione, premere l'icona <sup>+</sup> o la voce dell'elenco AGGIUNGI LOCAZIONE in cima alla linguetta IMPOSTAZIONI. Tale operazione lancia la visualizzazione per la ricerca di locazioni <sup>e</sup> fa comparire la tastiera. Quando si inseriscono i caratteri appare un elenco di suggerimenti. I caratteri inseriti nel campo per il testo vengono evidenziati in ogni voce dell'elenco dei risultati.

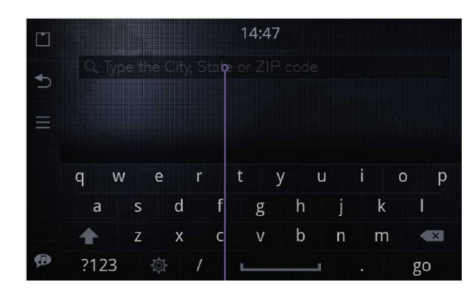

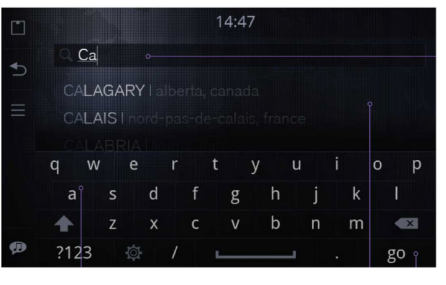

 Per vedere l'intero elenco, premere il pulsante "vai" sulla tastiera <sup>o</sup> toccare l'elenco dei risultati.

## **Applicazioni utili**

**IT**

## **Rimuovere una locazione**

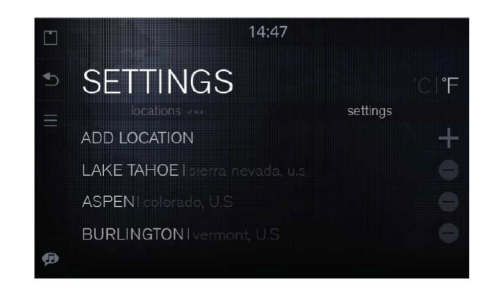

Per rimuovere una locazione, premere l'icona - (meno) sul lato destro del nome della locazione stessa. L'icona ruota di 90 gradi ed appare un pulsante per l'eliminazione sulla sinistra del nome. Per eliminare la locazione premere il pulsante di eliminazione e la voce verrà rimossa dall'elenco. Per annullare l'operazione, premere l'icona meno ruotata sul lato destro. La locazione attuale non è disponibile nelle impostazioni perchè non può essere rimossa.

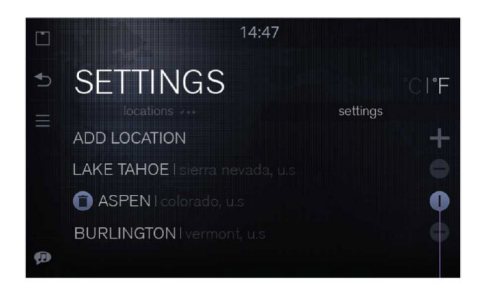

Se si cambia idea dopo la rimozione di una locazione, premere nuovamente il pulsante - (meno) <sup>o</sup> utilizzare il pulsante INDIETRO nel menù laterale.

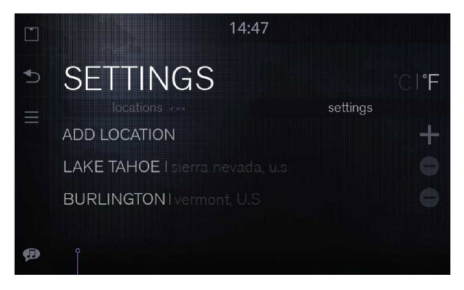

Dopo aver rimosso una locazione, viene immediatamente visualizzato l'elencoaggiornato.

Nelle impostazioni meteo è possibile aggiungere, rimuovere <sup>e</sup> cambiare l'ordine delle locazioni.

- Effettuare una pressione prolungata su una locazione nell'elenco impostazioni meteo.
- La locazione viene distaccata <sup>e</sup> può essere spostata in alto <sup>o</sup> in basso nell'elenco.

## **Applicazioni utili**

## <span id="page-30-0"></span>**Linea d'ingresso**

L'allicazione Line in consente di riprodurre musica da un dispositivo connesso ad un connettore AUX di Sensus CommectedTouch.

Quando viene riprodotta della musica tramite la Linea d'ingresso, nessuna informazione sui contenuti è disponibile, nè per il widget nè per la visualizzazione "in riproduzione ora".

Per riprodurre musica tramite l'applicazione Line in, l'applicazione deve essere lanciata.

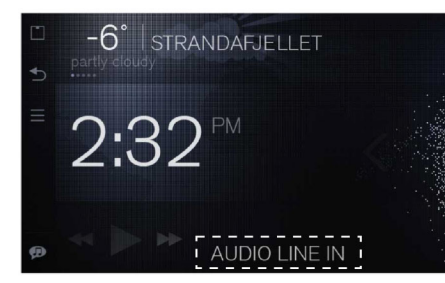

## **Lettore musicale per dispositivi esterni**

Quando viene connesso un dispositivo esterno <sup>a</sup> SCT tramite connessione Wi-Fi, entrata USB <sup>o</sup> lettore scheda SD, una nuova applicazione diventa visibile per tale dispositivo nel launcher.

Per riprodurre musica dal dispositivo esterno deve essere lanciata la nuovaapplicazione. In alcuni dispositivi esterni la musica deve essere avviata da SCT, ma dopo di ciò può essere controllata sia dal dispositivo esterno, sia da SCT tramite il lettore musicale della schermata iniziale<sup>o</sup> nella nuova applicazione.

E' possibile vedere ed utilizzare metadati come il titolo del brano, il nome dell'artista, il titolo dell'album, tranne quando è connesso un prodotto Apple con Wi-Fi.

Per poter vedere i metadati dei propri file multimediali sull'iPhone/iPod è necessario collegarli con il cavo USB.

Se ci si connette un prodotto Apple con Wi-Fi si potrà ascoltare il file multimediale ma non ottenere i metadati dal prodotto Apple.

Questo significa che il titolo del brano <sup>e</sup> il nome dell'artista non vengono visualizzati. Con una connessione Wi-Fi DLNA èpossibile vedere tutti i metadati quali il titolo del brano, il nome dell'artista, il titolo dell'album.

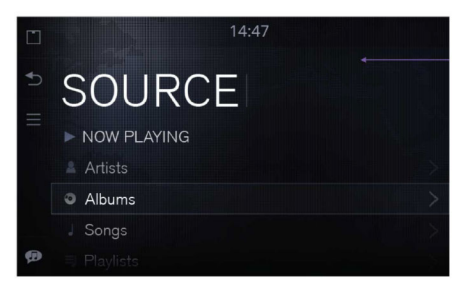

Menù del lettore musicale: In riproduzione ora (funzione scorciatoia), Artista, Album, Playlist.

## **Applicazioni utili**

<span id="page-31-0"></span>**IT**

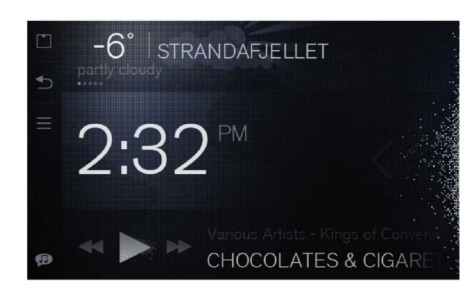

Accesso al lettore musicale dal widget nella schermata principale

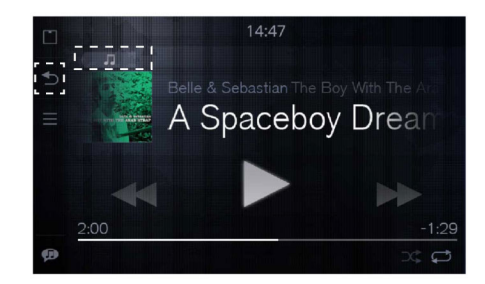

Dalla visualizzazione "In riproduzione ora" l'utente può premere il pulsante "indietro" nel menù laterale per tornare al widget della schermata principale <sup>o</sup> premere il pulsante "vai <sup>a</sup> menù" nell'angolo in alto a sinistra della visualizzazione di

riproduzione per accedere al lettore musicale tramite il menù principale. La navigazione può inoltre essere effettuata dai pulsanti al volante <sup>e</sup> della manopola sulla colonnina centrale.

## **TuneIn**

TuneIn offre stazioni radio live globali <sup>e</sup> programmi on-demand da podcast <sup>a</sup> concerti ed interviste.

Una radio internet è una radio le cuitrasmissioni vengono effettuate sulla rete internet, per cui è possibile ascoltarla quando si è connessi in rete.

TuneIn aiuta gli ascoltatori a trovare rapidamente <sup>e</sup> facilmente le stazioni radio <sup>e</sup> gli artisti preferiti, nonchè <sup>a</sup> scoprirne di nuovi.

E' possibile utilizzare TuneIn senza effettuare il login, ma se si effettua il login è possibile accedere <sup>a</sup> qualsiasi preimpostazione che sia stata effettuata sul proprio computer <sup>o</sup> smartphone.

Una buona connessione internet ènecessaria per un risultato ottimale. Poichè Sensus Connected Touch utilizza il buffering dei dati, alcune brevi interruzioni della connessione internet non influisconosulla qualità dell'ascolto.

## **Applicazioni utili**

<span id="page-32-0"></span>TuneIn è gratuito, ma è bene tenere presente che potrebbe essere addebitato il costo del traffico dati, <sup>a</sup> seconda del piano dati utilizzato. Controllare presso il proprio operatore per ulteriori informazioni. Visitare **www.tunein.com** per ulteriori informazioni. Il servizio è disponibile in tutti i mercati.

## **Radio live**

Con Orange Live radio è possibile ascoltare migliaia di stazioni radio, in tempo reale <sup>e</sup> on-demand. Orange Live radio consente l'ascolto di programmi radio di tutto il mondo in modo completamente gratuito.

E' possibile utilizzare le funzioni di ricerca per parola chiave <sup>o</sup> sfogliare il catalogo per tema, stile musicale o paese. E' possibile salvare un elenco con tutti i propri brani preferiti <sup>e</sup> scoprire le ultime notizie relativamente ai propri artisti <sup>e</sup> gruppi preferiti.

Una radio internet è una radio le cui trasmissioni vengono effettuate sulla rete internet, per cui è possibile ascoltarla quando si è connessi in rete.

Una buona connessione internet ènecessaria per un risultato ottimale. Poichè Sensus Connected Touch utilizza il buffering dei dati, alcune brevi interruzioni della connessione internet non influisconosulla qualità dell'ascolto.

Orange Live radio è gratuito, ma è bene ricordare che potrebbe essere addebitato il costo del traffico dati, <sup>a</sup> seconda del piano dati utilizzato. Controllare presso il proprio operatore per ulteriori

informazioni. Il servizio non è disponibile in tutti i mercati.

Vistare **www.liveradio.fm** per ulteriori informazioni.

### **Applicazioni utili**

## **Spotify**

<span id="page-33-0"></span>**IT**

Spotify è un servizio di musica in streaming che offre una grande quantità di musica in streaming digitale. Portate le vostre playlist Spotify direttamente in automobile ed ascoltate la vostra musicapreferita. Se siete connessi ad internet, attivate la modalità offline per consentire la riproduzione offline dei brani.

E' possibile scaricare localmente le tracce della playlist Spotify in Sensus Connected Touch in modo simile a come le si scaricain uno Smartphone.

Per rendere una playlist disponibile in modalità offline, premere l'icona di scaricamento sulla destra della playlist <sup>e</sup> quest'ultima verrà scaricata. Il progresso viene visualizzato sotto il nome dellaplaylist. Andare ad impostazioni, selezionare modalità offline. Ora la playlist è disponibile per l'utilizzo in modalità offline. Quando si utilizza una playlist, è possibile premere il pulsante menù principale <sup>e</sup> selezionare scarica.

E' necessario un account Spotify Premium per Sensus Connected Touch. Per creare un account <sup>e</sup> per le informazioni sui prezzi nella vostra regione, visitate **www.spotify.com**

Tenere <sup>a</sup> mente che potrebbe essere addebitato il costo del traffico dati, <sup>a</sup> seconda del piano dati utilizzato. Controllare presso il proprio operatore per ulteriori informazioni.

Questo servizio non è disponibile in tutti i mercati.

## **Deezer**

Deezer è un servizio francese di musica instreaming basato sul web ed un provider di radio internet su scala mondiale.Esso consente agli utenti di ascoltare musica su vari dispositivi, online <sup>e</sup> offline. Attualmente dispone di più di 20 milioni di brani con licenza e oltre 30.000 canaliradio.

E' necessario un account DeezerPremium+ per Sensus Connected Touch.

Visitare la pagina web Deezer per creare un account <sup>e</sup> per informazioni sui prezzi nella propria regione.

Tenere <sup>a</sup> mente che potrebbe essere addebitato il costo del traffico dati, <sup>a</sup> seconda del piano dati utilizzato. Controllare presso il proprio operatore per ulteriori informazioni.

Per ulteriori informazioni su Deezer, visitare **www.deezer.com**

Questo servizio non è disponibile in tutti i mercati.

**Applicazioni utili**

#### <span id="page-34-0"></span>**Galleria**

La galleria consente di riprodurre sullo schermo del veicolo file video <sup>e</sup> immagini memorizzate su una scheda SD o USB.

La galleria viene disattivata durante la guida.

## **Navigazione iGo**

### **iGo (Opzionale)**

<span id="page-35-0"></span>**IT**

iGo è una soluzione di navigazione satellitare 3D on board che utilizza punti di riferimento e modelli urbani in 3D.

Il sistema di navigazione funziona anche senza connessione internet.

Le informazioni sul traffico non funzionanosenza connessione internet.

iGo è facile da seguire <sup>e</sup> vi aiuterà <sup>a</sup> trovare l'itinerario più rapido <sup>e</sup> breve per la vostra destinazione, poichè calcola diverse varianti dell'itinerariocontemporaneamente, in modo da poterle confrontare facilmente <sup>e</sup> scegliere quella ritenuta più idonea. La ricerca locale/POI potrà aiutarvi <sup>a</sup> localizzare qualsiasi cosa di cui abbiate bisogno nell'area circostante.

La tastiera smart rende più rapido l'inserimento dell'indirizzo completando i nomi più probabili di città <sup>e</sup> strade. iGo inoltre fornisce una guida alla scelta della corsia di marcia <sup>e</sup> sui segnali stradali specifici per il paese di riferimento, fornendo così un ausilio più concreto nella scelta della corsia prima delle manovre che dovranno essere effettuate.

Immagini realistiche degli svincoli autostradali facilitano l'orientamento, mentre modelli digitali visualizzano

il terreno circostante. La cronologia intelligente "apprende" il comportamento e le abitudini del conducente ed offrerapidamente un elenco ordinato delle destinazioni più probabili sulla base della posizione GPS attuale, degli itinerari precedenti, del giorno della settimana <sup>e</sup> dell'orario. Tutti i dati della mappa sono memorizzati in una scheda SD separata.

iGo è collegato ad altre applicazioni in Sensus Connected Touch, quali Road Trip, la ricerca di Google <sup>e</sup> il localizzatore di concessionari Volvo. Ad esempio, tramite il localizzatore, si può trovare una concessionaria Volvo presso cui si desidera recarsi.

Il sistema gestisce i punti d'interesse <sup>e</sup> le informazioni premium aggiornate online sul traffico. Vi sono applicazioni separate (iCoyote <sup>o</sup> Wikango) per le zone di rischio <sup>e</sup> informazioni sugli autovelox basate sulla locazione attuale e l'itinerario selezionato.

Quando si tocca il pulsante "Portami là" sullo schermo, le coordinate della destinazione vengono esportate in iGo, che istantaneamente si apre <sup>e</sup> guida il conducente alla destinazione scelta.

E' necessario un abbonamento.Contattare il proprio concessionario Volvo per informazioni circa i mercati disponibili <sup>o</sup> visitare volvocars.com. Un abbonamentodella durata di cinque anni è compreso in alcuni mercati, ma per la maggior parte di essi è necessario registrarsi in iGo presso un concessionario Volvo. Aggiornamenti singoli sotto forma di schede SD saranno disponibili presso i concessionari Volvo.

iGo non è disponibile in tutti i mercati.

### **Come avviare iGo**

- 1 Rimuovere la scheda SD nell'unità SCTed inserire la scheda SD con i dati dellamappa; l'unità SCT si trova nel vano portaoggetti
- 2 Assicurarsi che SCT sia dotato diconnessione internet all'avvio inizialedel sistema.

Per il manuale iGo vedere**http://www.volvocars.com** selezionare vendite e servizi e SCT.

**34**

## **Impostazioni**

## <span id="page-36-0"></span>**Impostazioni di SCT**

Nelle impostazioni è possibile modificare la propria rete <sup>e</sup> decidere quali applicazioni si desidera mantenere visibili per una facile accessibilità nel launcher. E' possibile sincronizzare i propri account email <sup>e</sup> modificare le preferenze di sicurezza.

## **Dal menù impostazioni si possono controllare le impostazioni di:**

- Wireless & Rete Impostazioni Wi-Fi, preferenze Ethernet, impostazioni rete mobile, impostazioni hotspot portatile & VPN
- Locazione & Sicurezza Password visibili, credenziali sicure, installazione da scheda SD, Impostare password & pulire memoria
- Applicazioni Nascondi/Mostra applicazioni & Sviluppo
- Account & sinc. Account & dati sinc., Dati background, Auto-sinc. & Aggiungi account
- Lingua & Tastiera Selezionare le proprie impostazioni relativamente allo schermo <sup>e</sup> alla lingua della tastiera
- Data & Ora Selezionare fusi orari specifici <sup>o</sup> automatici
- Impostazioni avanzate Controllare privacy <sup>e</sup> memorizzazione
- Informazioni circa Aggiornamento software, versione, informazioni legali, numero di serie ecc.

#### **Domande <sup>e</sup> risposte**

<span id="page-37-0"></span>**IT**

**La mia automobile è già dotata di navigazione. Posso installare comunque Sensus Connected Touch?**

Sì, è possibile. Sensus Connected Touch è disponibile in due versioni, una con navigazione ed una senza. Entrambe le versioni possono essere installata nell'automobile, anche se questa è già dotata di un sistema di navigazione.

**Ho Sensus Connected Touch senzanavigazione. E' possibile aggiornarlo in modo da averla?**

Sì, è possibile, <sup>e</sup> il processo di aggiornamento è molto semplice. Il software d'installazione completo della navigazione è contenuto in una scheda di memoria SD da 8 GB che bastasemplicemente cambiare con la scheda SD presente nella slot, che si trova a sua volta nel modulo all'interno delvano portaoggetti. Quando la scheda è inserita, basta accedere ad internet per l'autenticazione <sup>e</sup> il gioco è fatto! Una volta completato l'aggiornamento, lasciare la scheda SD nella slot poichè le mappe <sup>e</sup> gli altri dati per la navigazione sono memorizzati su di essa. La schedaSD da 8 GB, dopo l'installazione, funzionerà inoltre come supporto di memorizzazione per la musica <sup>e</sup> come memoria per il buffering dello streaming

musicale. Le schede di memoria SD per l'aggiornamento della navigazione con Sensus Connected Touch saranno invendita unicamente presso i concessionari Volvo

### **E' possibile aggiornare le mappe stradali per la navigazione?**

Sì, le mappe stradali si aggiornano tramite una scheda SD. Il sistema di navigazione viene istantaneamente aggiornato una volta che una scheda di memoria SDcon aggiornamenti per le mappe viene inserita. Le schede di memoria SD per gli aggiornamenti delle mappe per la navigazione con Sensus Connected Touch saranno in vendita unicamente presso i concessionari Volvo.

**Posso usare il sistema di navigazione senza una connessione internet?**

Sì, il sistema di navigazione funziona anche senza connessione internet, poichè si avvale del GPS dell'automobile. Tuttavia le informazioni sul traffico nonfunzioneranno senza una connessione direte.

**E' necessaria la connessione internetper utilizzare Google maps?**

Sì, Google maps ha bisogno di una connessione internet per funzionare

**Posso importare le coordinate dal localizzatore di concessionari Volvonel sistema di navigazione?**

Sì, è possibile. Quando si importano le coordinate nel sistema di navigazione, quest'ultimo fornisce l'itinerario che arriva allo specifico concessionario.

**Cosa succede se la connessioneinternet viene meno mentre seguo un itinerario?**

### Le mappe integrate continuano <sup>a</sup> guidare il conducente lungo l'itinerario anche se la connessione internet viene meno.

**Ho bisogno di un microfono anche se l'automobile è già dotata di Bluetooth?**

Sì, per poter utilizzare la funzionalità di riconoscimento vocale.

**Come si utilizza il riconoscimentovocale?**

Premendo l'icona nell'angolo in basso <sup>a</sup> destra, attendendo il segnale acustico <sup>e</sup> pronunciando il nome dell'artista <sup>o</sup> il titolo dell'album o il nome della stazione radio acui si è interessati.

La funzione effettua una ricerca nelleapplicazioni che sono state avviate <sup>e</sup> sarà possibile vedere le relative icone.

**36**

### **Domande <sup>e</sup> risposte**

**Il pulsante di attivazione vocale sul volante è connesso a SensusConnected Touch?**

### No, il pulsante di attivazione vocale sul volante è dedicato alla navigazione Sensus e ad HFBT.

**Come posso connettere un telefono <sup>a</sup> Sensus Connected Touch per la prima volta?**

Aprire la sezione di assistenza premendo il menù nella schermata iniziale.

## **Per connettersi tramite la connessioneWi-Fi di uno smartphone**

- Nel telefono, andare alla condivisione internet ed attivarla
- Attivare Sensus Connected Touch
- In Sensus Connected Touch, scorrere fino all'icona "Impostazioni", aprirla <sup>e</sup> selezionare "Wireless & Rete", successivamente premere "Impostazioni Wi-Fi". Toccare "Wi-Fi" per effettuare l'attivazione (la casella viene spuntata quando Wi-Fi è attivato).
- Quando il proprio telefono appare nell'elenco, cliccarlo ed inserire il codice di condivisione (visualizzabile nel display del telefono stesso) utilizzando la tastiera integrata che appare quando si tocca il campo per l'inserimento del testo
- Premere "connetti"
- Una volta effettuata la connessione, l'icona relativa viene visualizzatanell'angolo in alto <sup>a</sup> destra
- Una volta che un telefono è stato associato <sup>a</sup> Sensus Connected Touch, la password viene memorizzata nel sistema per effettuare una connessione automatica quando si entra nell'automobile la volta successiva. E' inoltre possibile abilitare la connessione internet collegando il proprio telefono alla presa USB del modulo Sensus Connected Touch chesi trova nel vano portaoggetti

#### Nota!

L'iPhone a volte necessita che il Wi-Fivenga disattivato <sup>e</sup> riattivato prima di connettersi al display/sistema SCT.

Per ulteriori risposte alle domande più frequenti visitare volvocars.com, selezionare vendite e servizi <sup>e</sup> SCT.

#### **Dati tecnici**

<span id="page-39-0"></span>**IT**

- **Caratteristiche elettriche:** Voltaggio 12V, tipo di voltaggio: DC, corrente 2A massimo
- **Massima temperatura di esercizio:** +70° Celsius
- **Fusibile:** Se il fusibile è rotto, sostituirlo con un fusibile VCC, num. cat. 30658983 (3A) <sup>o</sup> con un fusibile con le stesse caratteristiche
- **Istruzioni per l'installazione nell'automobile:** Vedere le istruzioni per l'installazione reperibili presso la rete accessori di Volvo Cars,**http://accessories.volvocars.com/AccessoriesWeb/**

#### Nota!

iPhone, iPod sono marchi di fabbrica di proprietà di Apple inc., registrati negli Stati Uniti ed in altri paesi

Volvo Car Corporation 31399186 (IT), 2013-05 Printed in Göteborg, Sweden